# **APLIKASI SISTEM SCADA MENGGUNAKAN PROTOKOL KONVERSI RS-232 KE RS-422**

Supriyanto Sikumbang \*)

# **ABSTRAK**

Aplikasi sistem SCADA menggunakan protokol konversi RS-232 ke RS-422 dan Wonderware Intouch dalam jaringan PLC OMRON CPM2A. Sistem ini mampu mengatur, memonitoring dan mengendalikan komunikasi antar PLC dalam satu jaringan RS-422 dengan Human to Machine Interface (HMI) sebagai interfacenya dengan biaya yang lebih murah. Sistem ini menggunakan RS-422 sebagai protokol komunikasinya karena mendukung komunikasi jarak jauh multidrop sehingga komputer server dapat mengontrol beberapa PLC dan mengatur komunikasi antara PLC tersebut. Pengguna dapat memasukan set point langsung melalui HMI dan membaca database yang disimpan di dalam file Microsoft Access.

# **I. PENDAHULUAN**

# **a. Latar Belakang**

Dalam dunia industri terdapat banyak proses yang membutuhkan efisiensi dan efektifitas sehingga sangat diperlukan sistem kontrol. Sebagian besar industri menggunakan PLC (Programmable Logic Controller) sebagai sistem kontrol guna mengendalikan plant yang memiliki kompleksitas cukup tinggi. Hal tersebut mengakibatkan dalam suatu industri terdapat dua PLC atau lebih.

Supaya PLC tersebut dapat digunakan bersamaan untuk mengontrol suatu plant yang telah ada maka perlu dilakukan integrasi antar PLC tersebut. Integrasi dapat berupa suatu protokol yang mendukung komunikasi PLC dalam suatu jaringan baik antara PLC maupun PLC dengan PC. Agar PLC dapat berkomunikasi dengan PLC lainnya membutuhkan slot communication module yang tentunya akan menambah biaya. Solusi dari permasalahan protokol tersebut adalah konversi protokol dari RS-232 ke RS-422.

Penggunaan protokol tersebut dikarenakan keterbatasan PLC biasa yang hanya dilengkapi protokol komunikasi RS-232. Protokol komunikasi RS-232 hanya mendukung komunikasi point to point dengan jarak maksimum hanya 5 meter yang dapat diubah ke RS-422 yang mendukung komunikasi multidrop dengan jarak yang lebih jauh yaitu 1.500 meter. Sistem SCADA ini diterapkan pada suatu simulator sistem lube oil bottling plant dengan protokol komunikasi RS-422 yang dilengkapi konverter RS-232 to RS-422 untuk mengubah protokol komunikasi masing-masing PLC. Sehingga dua atau lebih PLC dapat dioperasikan dalam suatu jaringan dengan PC sebagai kendali utama pada suatu plant yang lokasinya saling berjauhan (remote).

SCADA membantu operator untuk lebih dekat dalam mengontrol PLC pada setiap tahap pengoperasian plant dengan menempatkan PC sebagai basis proses visualisasi sistem yang menghubungkan semua

## **FORUM TEKNOLOGI Vol. 02 No. 3**

komponen dalam sistem dengan baik. Dengan penggunaan SCADA maka operator bisa menyajikan analisa grafis, trend, hystorical information, database, data login untuk keamanan dan animasi ke dalam bentuk software.

### **b. Maksud dan Tujuan**

Maksud dan tujuan dibuatnya penelitian ini adalah untuk mengembangkan sistem SCADA yang handal dan berbiaya murah dengan menggunakan PLC yang tak dilengkapi

slot communication module dalam satu jaringan dengan media Human to Machine Interface (HMI).

## **II. DASAR TEORI a. PLC Omron CPM2A**

Programmable Logic Controller (PLC) Omron Sysmac CPM2A memiliki 20 buah I/O dengan pembagian 12 input dan 8 output yang digambarkan sbb:

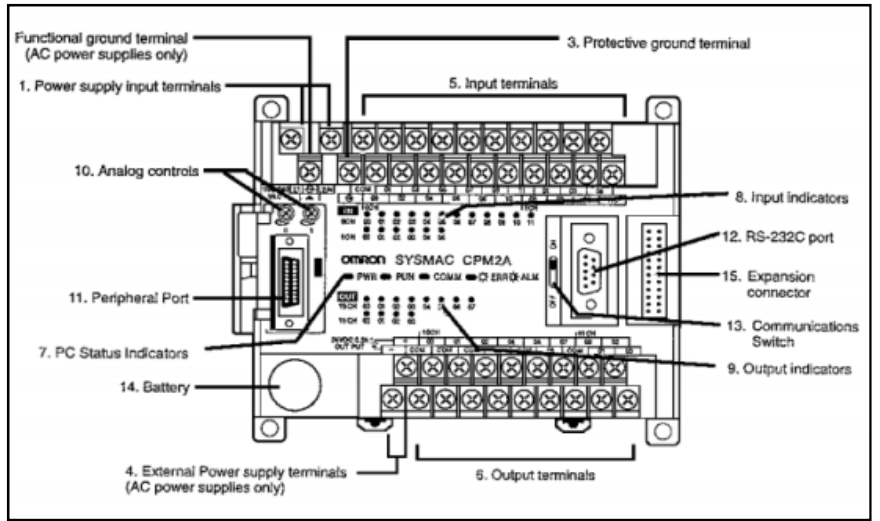

Gambar 1 PLC Omron CPM2A, Sumber: Omron CPM2A datasheet, 2001

Struktur dari PLC Omron CPM2A yaitu kode 1 dan 2 adalah untuk input power supply, kode 3 untuk terminal ground, kode 4 adalah terminal eksternal catu daya, kode 5 adalah terminal input sebanyak 12 buah, kode 6 untuk terminal output PLC sebanyak 8 buah, kode 7 untuk indikator status, kode 8 untuk indikator input PLC, kode 9 indikator output, kode 10 untuk kontrol analog, kode 11 untuk terminal peripheral, kode 12 untuk port RS-232, kode 13 untuk saklar komunikasi, kode 14 untuk baterai, dan kode 15 untuk konektor ekspansi.

#### **b. Diagram Ladder**

Diagram ladder adalah salah satu metode pemrograman PLC yang diibaratkan sebagai logika ON-OFF pada suatu relai dalam rangkaian. Diagram ladder dimulai dari pojok kiri atas lalu bergerak ke kanan, dan turun kembali ke baris kedua sebelah kiri dan seterusnya yang digambarkan sbb:

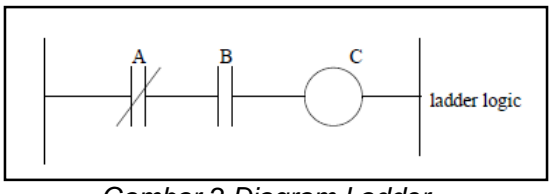

Gambar 2 Diagram Ladder, Sumber: Jack, 2008

# **c. RS-232**

Protokol komunikasi RS-232 (single ended) memiliki spesifikasi transmisi data dari pengirim ke penerima rata-rata yang lambat (20 Kbit/s) dan jarak pendek (50 kaki dengan rata-rata data maksimum). RS-232 digunakan untuk komunikasi dua arah (full-duplex). Sinyal RS-232 diwakili oleh tegangan sistem umum. RS-232 mempunyai jalur handshaking yang banyak, dan juga menspesifikasi protokol komunikasi. Sinyal ini bekerja baik dalam komunikasi point to point pada rata-rata transmisi data rendah. Jarak kabel harus dibatasi 1 sampai 200 kaki pada data asyncronus dan sekitar 50 kaki dengan data syncronous. Data syncronous mempunyai waktu kirim dan terima yang membatasi jarak maksimum pada saat menggunakan suatu jalur data syncronous. Level sinyal tegangan RS-232 digambarkan pada Gambar 3:

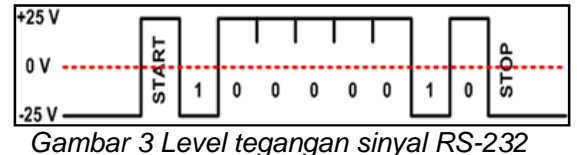

Sumber: Prasetya, 2004

# **d. RS-422**

Protokol komunikasi RS-422 dapat melakukan komunikasi dengan jarak yang cukup jauh sampai 1,5 km dan dapat menghubungkan 32 unit beban sekaligus hanya dengan menggunakan 4 kabel tanpa memerlukan referensi ground yang sama antara unit yang satu dengan yang lainnya. (Kuspriyanto, 2007)

RS-422 mendukung 1 driver dan 32 receivers (dua arah – full duplex – komunikasi multidrop pada dual Twisted Pair Cable). Panjang kabel dapat lebih dari 4.000 kaki, dikarenakan penggunaan transmisi tegangan yang berbeda. Level tegangan sinyal RS-422 digambarkan sbb:

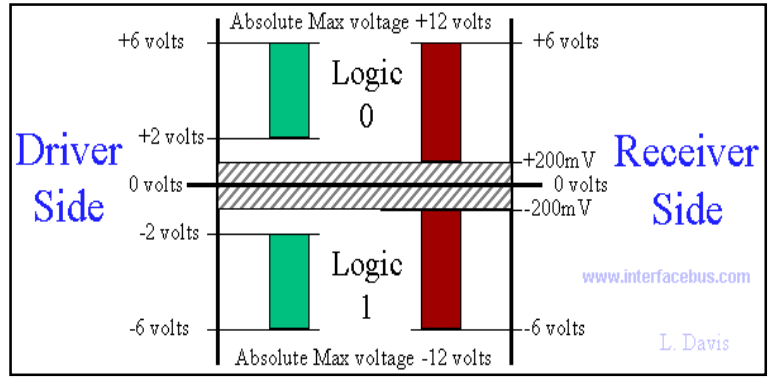

Gambar 4 Level tegangan sinyal RS-422, Sumber: L. Davis, 2007

### **e. Sistem SCADA**

SCADA (Supervisory Control and Data Aqcuisition) adalah sistem yang memungkinkan pengguna atau operator untuk melakukan:

- 1. Monitoring (pengawasan)
- 2. Controlling (pengendalian)
- 3. Data Aqcuisition (pengambilan dan perekaman data)

Ketiga fungsi di atas dapat dipenuhi dengan mewujudkannya dalam bentuk sistem komunikasi, protokol komunikasi, perangkat keras maupun perangkat lunak.

# **f. HMI**

HMI berfungsi untuk menjembatani antara manusia (operator) dengan mesin (plant), sehingga operator dapat mengawasi dan mengendalikan Plant dengan mudah (Wicaksono, 2011). Program HMI yang digunakan dalam penelitian ini adalah Wonderware dari InTouch. InTouch terdiri dari tiga program inti yaitu: InTouch Application Manager, WindowMaker dan WindowViewer. (Wonderware, 2007).

#### **g. I/O Server**

Untuk dapat melakukan koneksi antar PLC OMRON dengan InTouch digunakan I/O Server. I/O Server adalah protokol komunikasi yang mengalamatkan sebuah elemen data dan menggunakan ketentuan penamaan 3 bagian yang mencangkup nama aplikasi, nama topik dan nama item yang dapat dijelaskan sbb:

- a. Nama Aplikasi
- b. Nama Topik
- c. Nama Item

### **h. IC MAX 232**

IC MAX-232 mengubah tegangan TTL ke RS-232 dan sebaliknya. IC ini didukung dengan anti noise yang baik dan aman ketika terjadi "short circuit". Kaki nomer 13 atau 8 digunakan sebagai input bagi RS-232 dan kaki 12 atau 9 sebagai output dari sinyal TTL. Jika RS-232 mengeluarkan logika 1 dengan tegangan -3 hingga -12 volt, maka IC tersebut akan mengubah sinyal RS-232 ke TTL dengan tegangan 5 VDC sebagai logika 1. Kaki nomer 11 atau 10 digunakan sebagai masukan dari sinyal TTL dan kaki 14 atau 7 digunakan sebagai keluaran dari sinyal RS-232.

# **i. IC SN75176A**

IC SN75176A mengubah level tegangan TTL ke RS-422/485. RS-422/485 bekerja pada beda tegangan, beda tegangan terjadi antara A dan B. Kaki nomer 5 IC tersebut digunakan sebagai masukan tegangan TTL sedangkan kaki nomer 2 adalah keluaran dari IC SN75176 yang menghasilkan level tegangan TTL. IC tersebut menghasilkan sinyal RS-422/485 pada kaki nomer 9 dan 10.

# **III. PERANCANGAN SISTEM**

## **a. Keseluruhan Sistem**

Sistem ini merupakan penerapan sistem SCADA pada Wonderware InTouch 10.0 yang mampu memonitor, mengontrol dan mengakuisisi data dalam bentuk database dengan menggunakan jaringan komputer dan PLC OMRON CPM2A. Diagram blok sistem secara keseluruhan dapat dilihat pada gambar sbb:

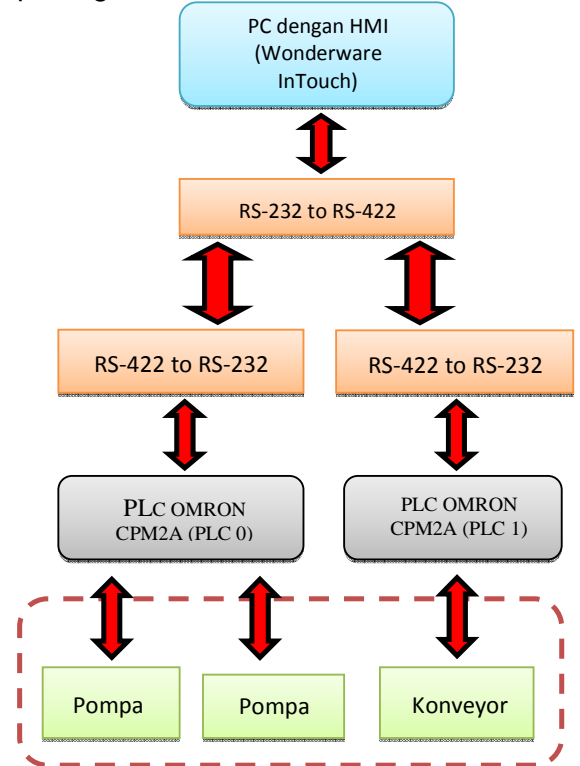

Gambar 5. Diagram blok sistem SCADA Sumber: Hasil pengujian

Komputer pada umumnya hanya dapat berkomunikasi secara paralel dan serial. Komunikasi paralel digunakan untuk printer dan komunikasi

serial biasanya digunakan pada mouse dan modem, atau digunakan untuk berkomunikasi antar komputer. Untuk berkomunikasi secara serial, PC menggunakan RS-232. Karena RS-232 tidak dapat diparalel ke beberapa peralatan dengan jarak yang jauh, maka digunakanlah RS-422 agar PC dapat terhubung ke beberapa peralatan secara paralel dengan jarak yang jauh. Oleh sebab itu, dibutuhkanlah suatu converter protokol dari RS-232 ke RS-422.

# **b. Hardware**

Penelitian ini menggunakan sebuah PC sebagai MTU (Pengendali) dan dua buah PLC sebagai RTU (dikendalikan) yang dihubungkan dengan RS-232 to RS-422 converter untuk mengubah protokol komunikasi dari RS-232 ke RS-422.

Topologi sistem yang digunakan adalah topologi multidrop. Kabel yang digunakan adalah kabel UTP (Unshielded Twisted Pair), untuk jalur pengiriman, penerimaan dan daya. Dalam sistem *multidrop* 4 kabel, bus driver (transmitter) dari MTU dihubungkan ke seluruh receiver dari slave dan seluruh *transmitter* dari slave akan masuk ke receiver dari MTU (Master). Hubungan dari MTU ke RTU (slave) menggunakan hubungan bersilangan (transmitter dari master masuk ke receiver slave), sedangkan hubungan antar slave menggunakan hubungan lurus atau sejajar (transmitter dari slave masuk ke transmitter slave lainnya).

Plant yang dipakai adalah Simulator Sistem Otomasi Pengisian Botol Pelumas. Sebuah sistem yang terdiri dari konveyor, sensor LDR, dan 2 buah pompa minyak. Botol-botol digerakkan oleh konveyor, ketika sensor mendeteksi keberadaan botol maka konveyor akan berhenti dan botol

akan diisi cairan oleh pompa 1, pompa 2, maupun keduanya. Pengisian botol terdiri dari 3 mode utama yaitu mode 1 di mana semua botol yang terdeteksi diisi oleh pompa 1, mode 2 di mana semua botol yang terdeteksi diisi oleh pompa 2 dan mode 3 yaitu botol diisi oleh campuran cairan dari pompa 1 dan pompa 2. Setelah botol terisi sesuai set point masing-masing mode, konveyor akan bergerak lagi.

PLC pertama akan mengendalikan sensor dan konveyor dari simulator tersebut. PLC kedua akan mengendalikan sensor dan pompa pengisian. PLC pertama harus segera menggerakkan konveyor setelah PLC kedua selesai mengisi botol demikian juga dengan mengisi botol ketika PLC pertama menghentikan konveyor sebagai tanda ada botol yang terdeteksi oleh sensor. Komunikasi antara kedua PLC tersebut diatur oleh sebuah komputer MTU lengkap dengan Human to Machine Interface (HMI) yang dapat mengatur set point masing-masing pompa, mengubah mode, mengatur mode otomatis dan menyimpan data-data yang diperlukan dalam suatu database.

i. Konverter RS-232 to RS-422

Pembuatan converter dari RS-232 ke RS-422 dikarenakan komunikasi hostlink milik omron dapat beroperasi optimal jika menggunakan komunikasi full duplex, selain itu RS-422 juga mendukung multidrop. Blok diagram dari RS-232 to RS-422 Converter terdiri dari 3 komponen utama yaitu IC Max 232, SN75176A dan NE555 yang digambarkan sbb:

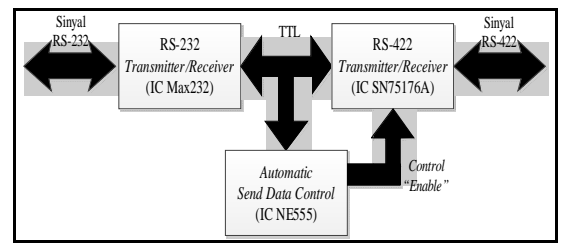

Gambar 6. Blok diagram konverter bar 6. Blok diagram konv<br>Sumber: Hasil pengujian

ii. IC MAX 232

IC Max 232 digunakan untuk mengubah level tegangan RS RS-232 ke level tegangan TTL. Rangkaian MAX 232 dapat dilihat sbb:

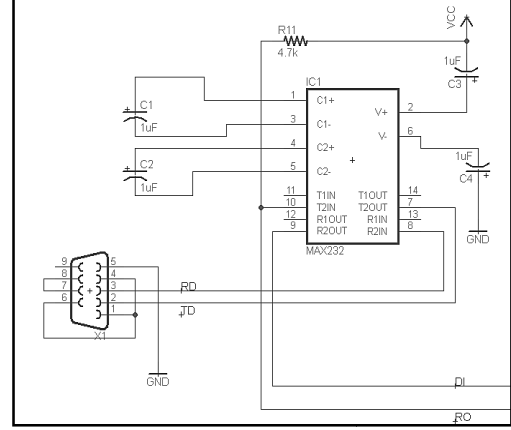

Gambar 7. Rangkaian IC MAX 232 232Sumber: Sumber: Hasil pengujian

iii. IC SN75176A

IC SN75176A ini digunakan untuk mengubah tegangan TTL (dari IC IC SN75176A ini digunakan<br>untuk mengubah tegangan TTL (dari IC<br>MAX232) ke level tegangan RS-422/485 yaitu differential voltage. Pada IC ini terdapat pengontrol 'Enable' pada Transmitter (DE) yang active high dan pada receiver (RE) yang active low. Sinyal input TTL akan masuk ke driver Input (DI) untuk dirubah menjadi differential voltage.

Karena IC SN75176A adalah IC half duplex, sedangkan dalam sistem ini ingin diimplementasikan komunikasi full duplex maka digunakan 2 buah IC SN75176A. IC pertama berfungsi sebagai penerima yaitu dengan mengaktif-low-kan kaki RE dan DE

sehingga SNIC75176A selalu dalam<br>keadaan *receiving*. IC kedua-berfungsi sebagai pengirim yaitu dengan mengaktif-high-kan kaki RE dan menyambungkan kaki DE ke IC NE555 yang bertindak sebagai Automatic Send Data Control jadi IC SN75176A yang kedua ini akan aktif mengirimkan ketika ada data yang siap untuk dikirim. sebagai pengirim yaitu d<br>mengaktif-*high*-kan kaki RE<br>menyambungkan-kaki DE-ke-IC-l<br>yang bertindak-sebagai *Automatic<br>Data Control*-jadi-IC SN75176A<br>kedua ini-akan-aktif-mengirimkan-ada-data-yang-siap-untuk-dikirim.

dirubah sehingga SNIC75176A selalu dalam Apabila jaringan RS-422 dalam keadaan *idle*, semua *node* dalam keadaan menerima. Dalam keadaan tersebut tak ada peralatan yang aktif, keadaan menerima. Dalam keadaan<br>tersebut tak ada peralatan yang aktif,<br>maka semua driver RS-422 dalam keadaan tristate. Jika selisih tegangan antara jalur A dan B kurang dari ±200 keadaan *tristate.* Jika selisih tegangan<br>antara jalur A dan B kurang dari ±200<br>mV, logika pada keluaran *receiver* adalah bit terakhir yang diterima. Untuk menjaga supaya hal itu tidak terjadi dan mempertahankan jaringan dalam keadaan idle, penambahan resistor adalah bit terakhir yang diterima. Untuk<br>menjaga supaya hal itu tidak terjadi dan<br>mempertahankan jaringan dalam<br>keadaan *idle*, penambahan resistor<br>bias sangat dianjurkan. Resistor bias tersebut adalah *pull up* pada B dan *pull* down pada A.

Untuk membentuk rangkaian full duplex maka kedua IC SN75176a dirangkai seperti gambar sbb: Untuk membentuk rangkaian<br>duplex maka kedua IC SN7517<br>dirangkai seperti gambar sbb:

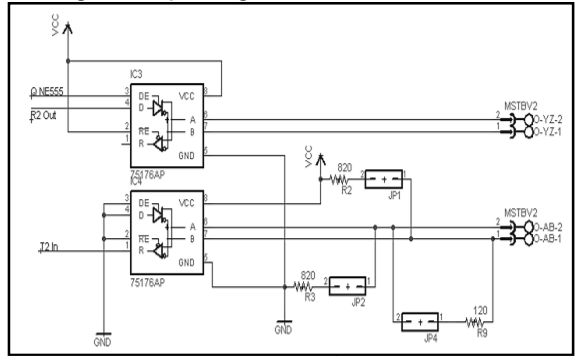

Gambar 8. Rangkaian IC SN75176A Sumber: Hasil pengujian

### **c. Perancangan Perangkat Lunak Lunak**

i. Diagram Ladder PLC

Pembuatan diagram ladder menggunakan perangkat lunak dari menggunakan CX-Programmer. OMRON yaitu CX-Programmer. Diagram tangga ini berfungsi untuk mengendalikan sistem pada PLC 0 dan PLC 1 dengan flowchart gambar sbb: Diagram tangga ini berfungsi un<br>mengendalikan sistem pada PLC 0 d<br>PLC 1 dengan flowchart gambar sbb:

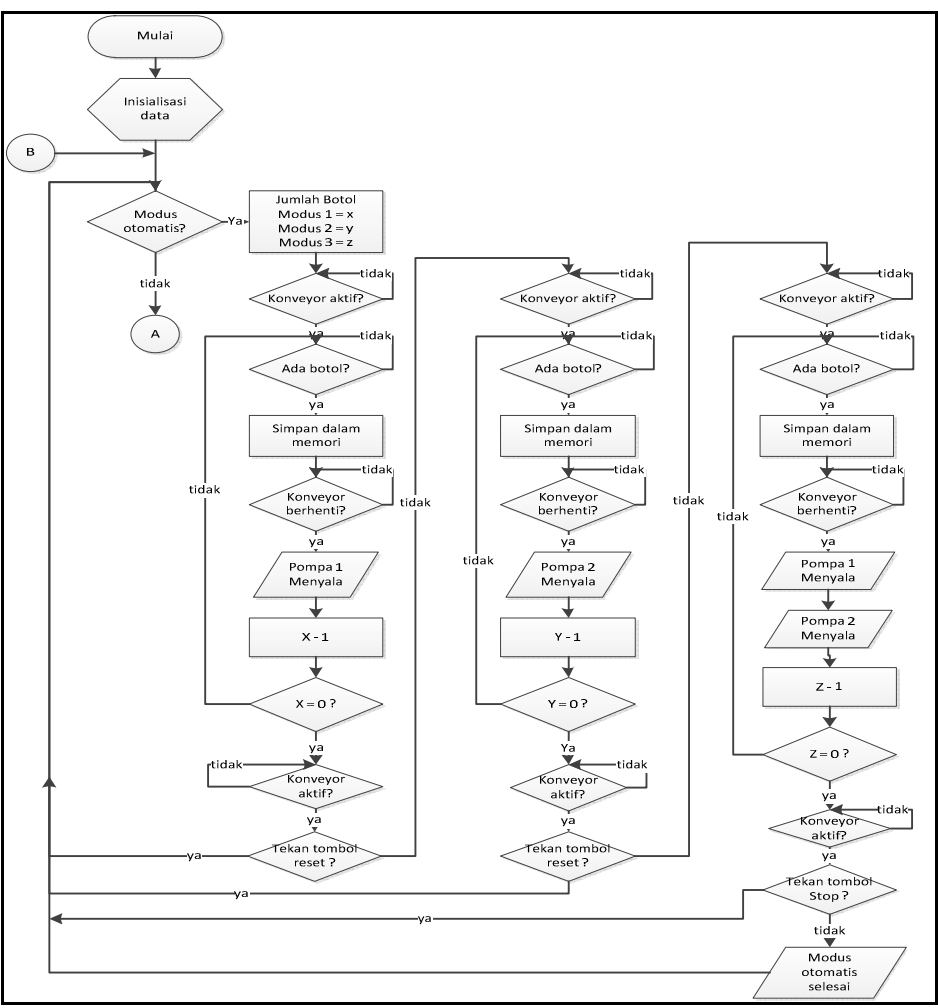

Gambar 9. Flowchart Mode Otomatis PLC 0, Sumber: Hasil pengujian

ii. DA Server Omron Host Link (DASOMHL)

DASOMHL adalah aplikasi yang berjalan pada Microsoft Windows berfungsi untuk menjembatani aplikasi Wonderware InTouch untuk mengakses PLC Sysmac C-Series.

Karena ada dua PLC yang dikontrol oleh sebuah komputer MTU. Kita harus menyebutkan kedua parameter PLC tersebut. Misal PLC pertama kita buat parameternya sebagai PLC0 dan PLC kedua sebagai PLC1. Dalam pengaturan parameterparameter tersebut harus menyebutkan ID device dari kedua PLC tersebut. Kedua ID tersebut harus berbeda

supaya hanya PLC yang disebut ID-nya lah yang merespon perintah dari MTU.

iii. HMI

Wonderware InTouch tidak hanya untuk tampilan Human to Machine Interface saja melainkan digunakan juga untuk penerapan sistem SCADA. Dalam HMI Wonderware InTouch sistem SCADA, untuk menginisialisasi masukan, keluaran dan komunikasi antar PLC digunakan suatu tagname. Tagnametagname tersebut digunakan sebagai media pendukung dan media kendali untuk mengendalikan PLC. Daftar tagname dan alamat memori pada PLC dapat dilihat pada tabel sbb:

| <b>Tagname</b>          | <b>Alamat Memori PLC</b> | <b>PLC 0/1</b>   |
|-------------------------|--------------------------|------------------|
| Auto                    | HR00.00                  | PLC <sub>0</sub> |
| Data_sensor_botol_plc_0 | HR00.07                  | PLC <sub>0</sub> |
| Data_sensor_botol_plc_1 | HR00.07                  | PLC 1            |
| Habis_mode_1_plc_1      | HR11.01                  | PLC 1            |
| Habis_mode_2_plc_1      | HR11.02                  | PLC 1            |
| Habis_mode_plc1         | HR10.00                  | PLC 1            |
| Habis mode 1            | HR11.01                  | PLC <sub>0</sub> |
| Habis mode 2            | HR11.01                  | PLC <sub>0</sub> |
| Indikator_botol         | IR10.03                  | PLC <sub>0</sub> |
| Jumlah_mode_1           | DM0011@word              | PLC <sub>0</sub> |
| Jumlah_mode_2           | DM0012@word              | PLC <sub>0</sub> |
| Konveyor                | IR10.00                  | PLC 1            |
| Konveyor_plc_0          | HR00.09                  | PLC <sub>0</sub> |
| Konveyor_plc_1          | HR00.09                  | PLC 1            |
| Mode_1                  | HR00.00                  | PLC <sub>0</sub> |
| Mode 2                  | HR00.01                  | PLC <sub>0</sub> |
| Mode 3                  | HR00.02                  | PLC <sub>0</sub> |

**Tabel 1. Tagname dan alamat memori PLC Omron CPM2A** 

Sumber: Hasil pengujian

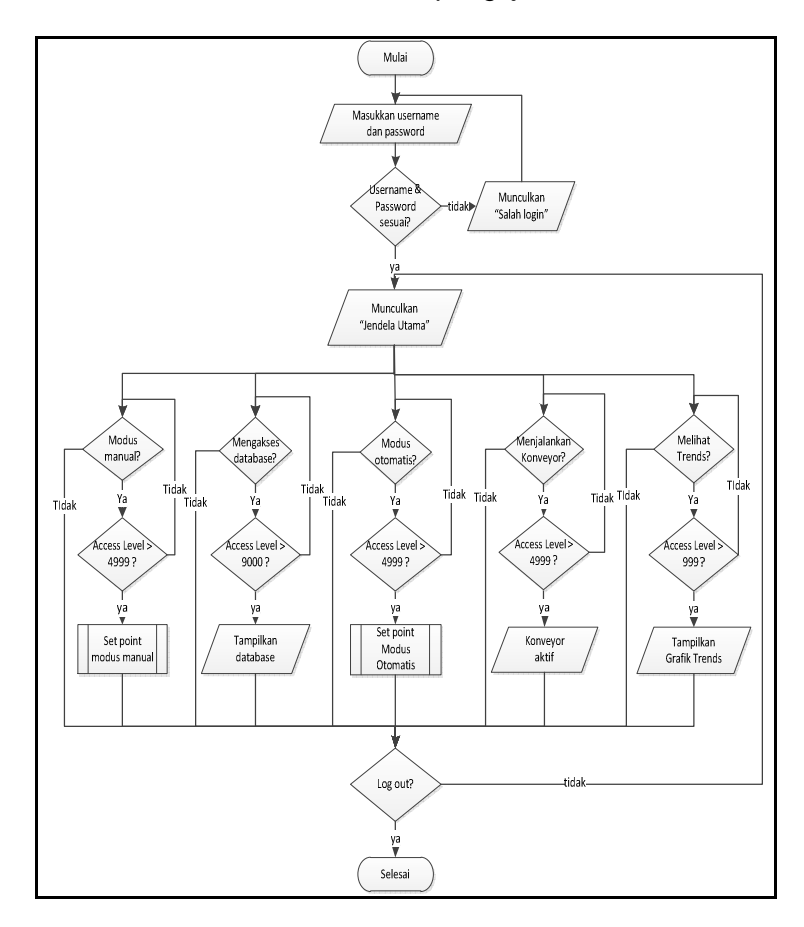

Gambar 10. Flowchart HMI, Sumber: Hasil pengujian

## **d. Database**

Wonderware InTouch dapat diintegrasikan dengan bermacammacam program database server, salah satunya adalah Microsoft Access. Untuk membuat database menggunakan Microsoft Access, desain sebuah tabel kemudian isi Field name dan Data type-nya, sebagai keterangan juga dianjurkan untuk menulis deskripsinya. Untuk database operator dapat dibuat seperti pada tabel 3.2 berikut ini.

Setelah membuat desain tabel, atur primary key dari tabel tersebut. Untuk primary key, data yang ada di dalamnya harus unik dan tidak boleh ada data yang kembar. Sedangkan untuk tabel setpoin sistem otomatis, proses pembuatannya sama seperti di atas.

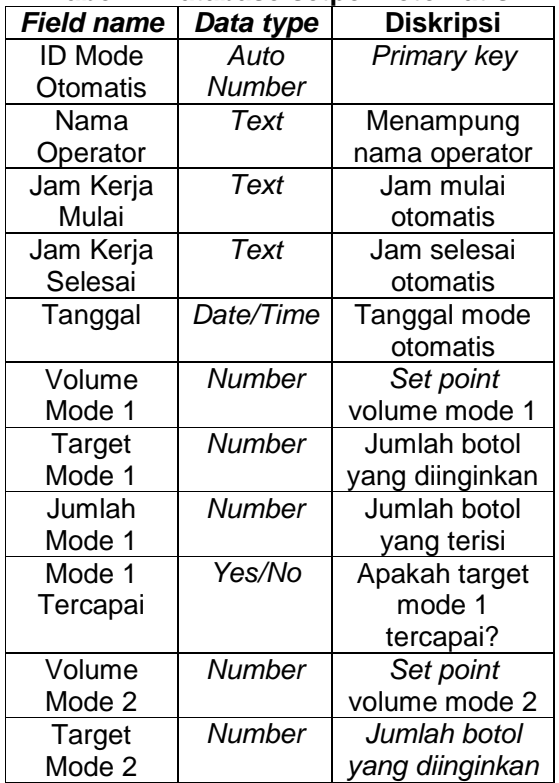

#### **Tabel 2. Database setpoin otomatis**

Sumber: Hasil pengujian

#### **IV. PENGIMPLEMENTASIAN a. Diagram Ladder PLC**

Fungsi dari PLC 0 adalah sebagai pengendali pompa satu dan pompa dua. Pertama kita lakukan pengaturan pada *hostlink* PLC 0 sbb:<br>**B<sup>apc settings - PLC0**</sup>

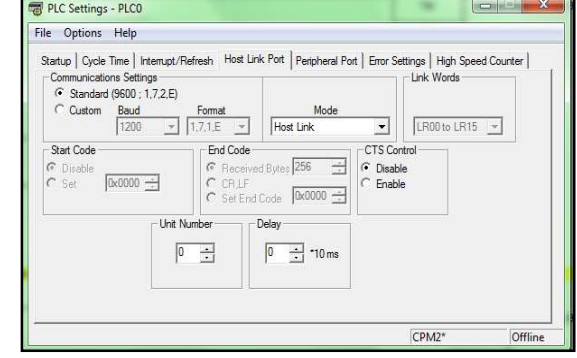

Gambar 11. Setting PLC 0 CX-programmer Sumber: Hasil pengujian

Communication setting adalah standar dari CX-Programmer, mode komunikasi adalah Host Link. Unit number kita beri 0 yang berarti device PLC CPM2A nomer 0. Hal yang sama juga dilakukan terhadap PLC 1. Bedanya, PLC 1 kita beri unit number 1 yang berarti device PLC CPM2A nomer 1.

Program dari PLC 0 ini dimulai dengan instruksi pemilihan mode sistem yang ditunjukkan dalam gambar sbb:

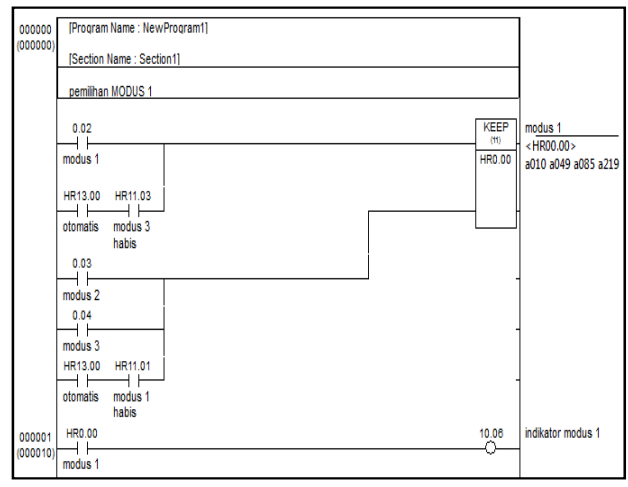

Gambar 12. Rung pemilihan mode 1 Sumber: Hasil pengujian

Mode 1 berarti mengalirkan cairan dari tangki 1. Mode 1 beralamatkan pada masukan 0.02, mode 2 pada alamat 0.03, dan mode 3 pada alamat 0.04. Mode 1 pada awalnya berada dalam kondisi normally open yang kemudian akan terenergized, yaitu keadaan dimana suatu masukan atau keluaran teraliri listrik jika push-button mode 1 ditekan. Pada Rung juga terdapat Alamat HR13.00 dan HR11.03 yang merupakan pemilihan mode otomatis maupun manual, pemilihan mode dikendalikan oleh HMI. Fungsi KEEP memiliki dua masukan yaitu set dan reset. Jalur set disambungkan kepada mode 1, dan jalur reset disambungkan pada normally open mode 2 atau normally open mode 3 dihubungkan dengan normally closed data sistem. Hal tersebut berarti bahwa jika salah satu mode 2 atau mode 3 ditekan, maka akan me-reset data keep. Ketika Keep HR0.00 bernilai logika 1, maka akan menghidupkan indikator mode 1 pada alamat keluaran 10.06.

Pemilihan yang sama juga dilakukan pada mode 2 dan mode 3. Mode 2 yang berada pada alamat masukan 0.03 ketika kondisinya energized, maka kondisi tersebut akan disimpan dengan fungsi Keep pada alamat memori HR0.01 dan menyalakan indikator mode 2 pada keluaran 10.05. Sama halnya dengan mode 3 ketika energized, maka data akan disimpan pada memori HR0.02 dan menyalakan indikator mode 3 atau mode campuran cairan 1 dan cairan 2.

Mode 2 yaitu mode pengisian cairan pada tangki 2. Mode ini akan bekerja jika diawal program, pengguna memilih mode 2, yaitu data mode 2 HR0.01 dan data sensor HR0.07 harus berada dalam kondisi energized.

Mode 3 yaitu pengisian botol. Botol akan diisi dengan campuran cairan dari tangki 1 dan tangki 2. Sistem diawali dengan proses tunggu satu detik dengan menghentikan konveyor jika mode 3 dipilih dan sensor botol mendeteksi adanya botol. Persentase campuran diatur berdasarkan lama timer setiap pompa. Timer pompa 1 dapat diubah melalui DM3 dan pompa 2 melalui DM4. Dengan pengaturan pada HMI, perbandingan lama waktu pompa 1 dan pompa 2 dapat diatur.

Timer yang akan digunakan untuk menyalakan pompa 2 seling masing-masing disimpan pada alamat HR4.00 dan HR4.02. Hal tersebut dilakukan agar kondisinya dapat kembali dilanjutkan apabila sistem mengalami down dan kembali menyala. Masing-masing data pada alamat tersebut dapat di-reset menggunakan tombol stop alamat 0.01 atau data reset mode 3 alamat HR0.15 yang digambarkan sbb:

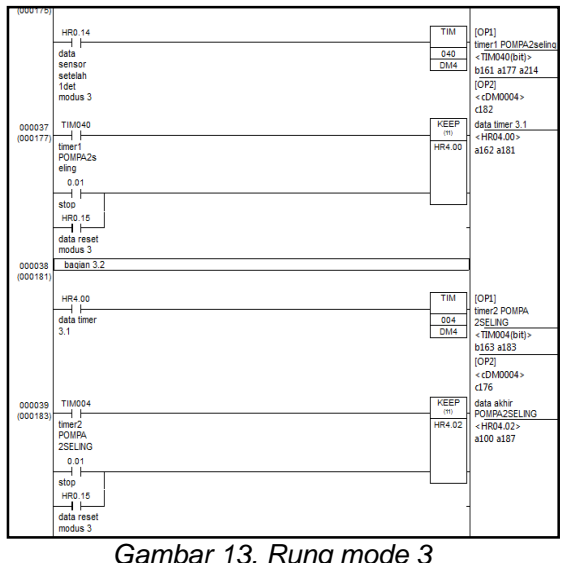

Sumber: Hasil pengujian

## **b. DASOMHL**

Pada konfigurasi Channel, pengaturan harus disesuaikan dengan jaringan yang kita buat. Pada ID dipilih COM1 menunjukkan bahwa port COM1

### **FORUM TEKNOLOGI Vol. 02 No. 3**

yang digunakan untuk komunikasi serial pada PC. Pengaturan selanjutnya adalah nilai BaudRate yaitu 9.600, Data bits 7, parity even dan stop bits 2. Semua pengaturan tersebut harus sesuai dengan pengaturan pada Host Link di CX-Programmer yang dapat dilihat di gambar 14.

Selanjutnya pengaturan device PLC0. Pada model isikan PLC yang kita gunakan yaitu CPM2. ID desimal 0 berarti PLC bernomer 0. Pengaturan protocol menggunakan default dari DASOMHL. Demikian juga pada PLC1 menggunakan model CPM2 dan ID desimal 1. Pengaturannya dapat dilihat di gambar 15.

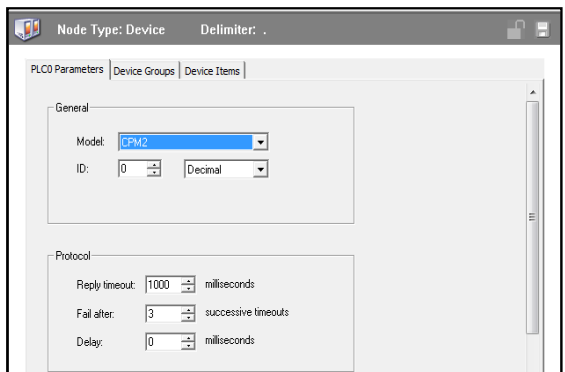

Gambar 14. Konfigurasi channel, Sumber: Hasil pengujian

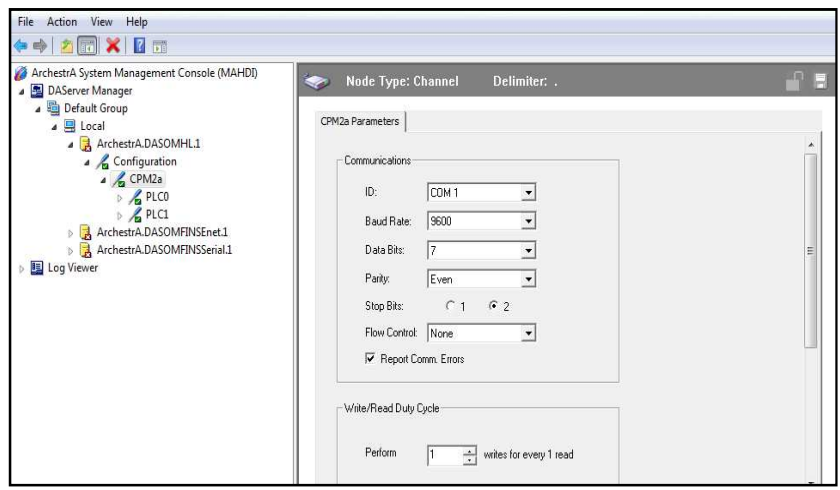

Gambar 15. Konfigurasi device, Sumber: Hasil pengujian

## **c. HMI**

Sebelum inisialisasi Tagname, Pertama harus dibuat Access Name. Karena sistem ini mengendalikan 2 buah PLC, maka harus dibuat Access Name bagi kedua PLC tersebut. Access Name berguna untuk mengakses Device Group pada

DASOMHL. Untuk PLC 0 sesuaikan topic name nya dengan plc\_0, PLC 1 dengan topic name plc\_1. Application Name isi dengan DASOMHL. Untuk lebih jelasnya, gambar berikut ini adalah pengaturan Access Name bagi PLC 0 dan PLC 1.

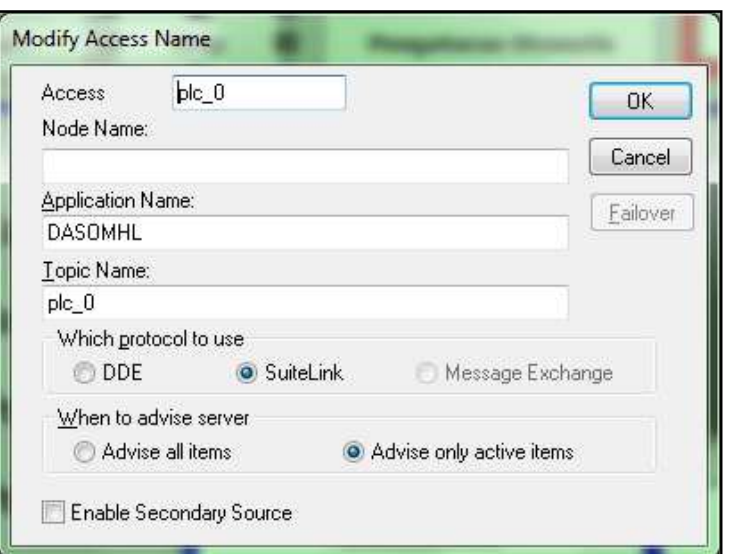

Gambar 16. Konfigurasi access name PLC 0, Sumber: Hasil pengujian

Dalam HMI Wonderware InTouch sistem SCADA, untuk menginisialisasi masukan, keluaran dan komunikasi antara PLC digunakan suatu Tagname. Tagname-Tagname tersebut digunakan sebagai media pendukung dan media kendali untuk mengendalikan PLC. Tampilan awal dari HMI sistem ini dapat dilihat pada gambar sbb:

Pada Jendela utama yang sudah dibuat terdapat animasi dari sistem keseluruhan dan beberapa tombol yang akan membawa kita ke kontrol yang lebih detail dari sistem plant, misalnya menggerakkan konveyor, mengatur otomasi dan set point pompa dan grafik trends. Jendela utama digambarkan sbb:

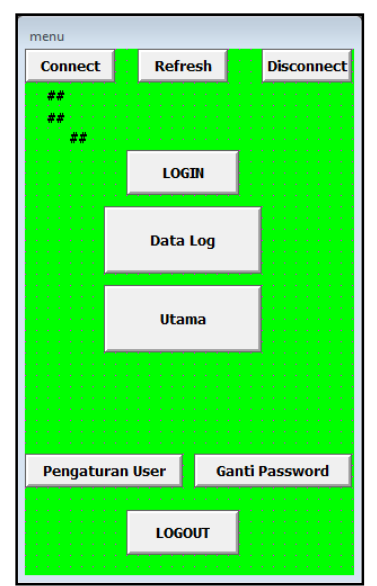

Gambar 17. Hasil jendela menu HMI Sumber: Hasil pengujian

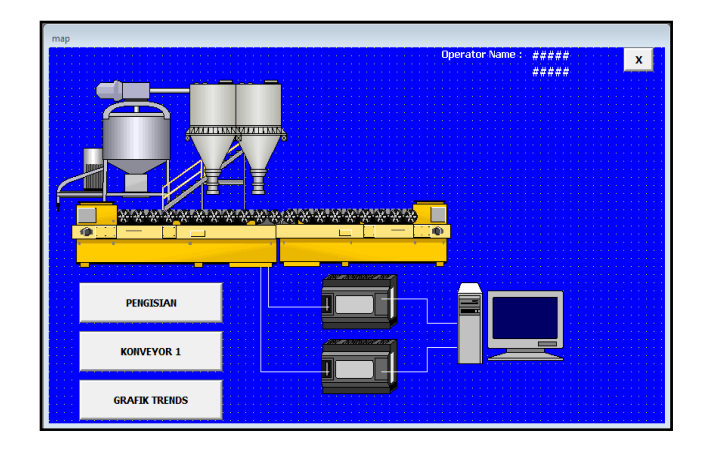

Gambar 18. Hasil jendela utama HMI Sumber: Hasil pengujian

# **FORUM TEKNOLOGI Vol 02 No 3**

Untuk pengaturan mode dan otomasi ada pada jendela pengisian yang digambarkan sbb :

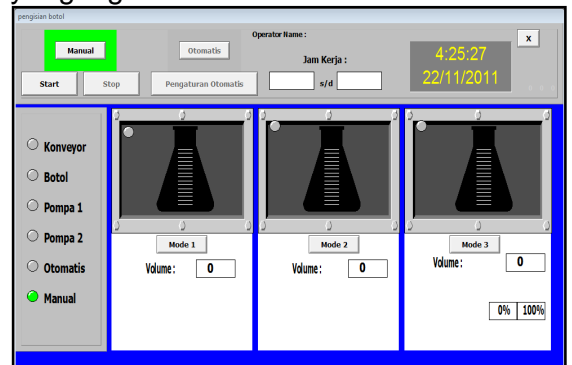

Gambar 19. Hasil jendela pengisisan Sumber: Hasil pengujian

Volume\_mode\_3\_1 adalah tagname bagi memori DM0003, yaitu set value bagi perwaktuan untuk menghidupkan pompa 1. Volume\_mode\_3\_2 adalah tagname bagi memori DM0004, yaitu set value bagi perwaktuan untuk menghidupkan pompa 2. Volume\_mode\_3\_total adalah totaldari perwaktuan pompa 1 dan pompa 2. Banding\_1 dan banding\_2 adalah tagname untuk menghitung persentase perbandingan DM0003 dan DM0004

Untuk pengaturan set point mode 1 adalah pengaturan lama pompa menyala. Waktu ditulis di alamat DM0001 pada diagram ladder PLC, supaya yang ditampilkan oleh set poin sesuai dengan volume, maka harus dikonfigurasi Tagname bagi DM0001. Waktu dimasukkan ke Min RAW dan Max RAW yang berarti bacaan kasar dari memori PLC. Min EU dan Max EU adalah bacaan angka yang ingin kita tampilkan pada HMI. Konfigurasinya digambarkan sbb:

| <b>Tagname Dictionary</b>                  |                                           |                        |              | $\boldsymbol{\mathsf{x}}$ |
|--------------------------------------------|-------------------------------------------|------------------------|--------------|---------------------------|
| Main O Details @ Alarms @ Details & Alarms | Members                                   |                        |              |                           |
| Restore Delete<br>Save<br><b>New</b>       | Select<br>$<<$<br>$\rangle$               | Cancel                 | Close        |                           |
| volume_mode_2<br>Tagname:                  | Type:    I/O Integer                      |                        |              |                           |
| Group:  \$System                           |                                           | Read only @ Read Write |              |                           |
| Comment:                                   |                                           |                        |              |                           |
| Log Data<br>Log Events                     | Retentive Value Retentive Parameters<br>m |                        |              |                           |
| $\mathbf{0}$<br>Initial Value:             | Min ELI:                                  | O                      | Max EU:      | 270                       |
| 0<br>Deadband:                             | Min Raw:                                  | $\theta$               | Max Raw: 100 |                           |
| Eng Units:                                 | Log Deadband:                             | 0                      | Conversion   | C Linear Square Root      |
| plc 0<br>Access Name:                      |                                           |                        |              |                           |
| DM0002@word<br>Item:                       |                                           |                        |              | Use Tagname as Item Name  |

Gambar 20. Konfigurasi tagname DM0001 Sumber: Hasil pengujian

### **d. Database**

Dalam Wonderware InTouch untuk mengakses data yang ada pada Database digunakan SQL Access Manager, SQL Access Manager ini memberikan inisialisasai antara Tagname pada Wonderware dan kolom pada Database salain itu juga memberikan perintah kapan harus menulis ataupun membaca data yang ada di Database.

Database berbasis Microsoft Access digunakan sebagai data operator login dan data mode otomatis. Perlu diatur Bindlist untuk inisialisasi Tagname ke kolom tabel Database yang digunakan. Tabel yang digunakan sebanyak dua tabel yaitu Tabel\_operator untuk mencatat operator masuk atau keluar dan Tabel\_otomatis untuk mencatat datadata dari mode otomatis. Konfigurasi Bindlist Tabel\_operator seperti pada gambar sbb:

| Add Item<br>Delete Item<br>Modify Item | Cancel<br>OK.        |  |
|----------------------------------------|----------------------|--|
| Bind List Name: bindlist_centre        | Save                 |  |
| Tagname.FieldName                      | Column Name          |  |
| <b>\$DperatorEntered</b>               | [NamaOperator]       |  |
| FieldName<br>Tagname                   | Move Down<br>Move Up |  |
| Tagname.FieldName                      | Column Name          |  |
| \$OperatorEntered                      | [NamaOperator]       |  |
| JamMasuk                               | [JamMasuk]           |  |
| Lokasi                                 | Lokasil              |  |
| TanggalMasuk                           | [TanggalMasuk]       |  |
| JamKeluar                              | [JamKeluar]          |  |
| TanggalKeluar                          | [TanggalKeluar]      |  |

Gambar 21. Konfigurasi "bindlist\_centre" Sumber: Hasil pengujian

Nama DSN (Data Source Name) disesuaikan dengan pengaturan ODBC kita. TableName adalah nama tabel di file microsoft Access dan bindlist adalah kumpulan tagname bagi tabel tersebut. Perintah SQLInsert berfungsi untuk memasukkan data Bindlist dari InTouch ke tabel di Microsoft Access.

Pada Microsoft Windows untuk mengakses Database yang terdapat dalam server diperlukan konfigurasi Open Database Connectivity (ODBC) yang terdapat dalam Windows/SysWOW64/odbcad32.exe. Tampilan jendela ODBC digambarkan sbb:

| Name                                     | Driver                                                                                     | Add       |  |
|------------------------------------------|--------------------------------------------------------------------------------------------|-----------|--|
| <b>dRASE</b> Files                       | Microsoft Access dBASE Driver (",dbf, ".ni                                                 | Remove    |  |
| <b>Excel Files</b><br>MS Access Database | Microsoft Excel Driver (".xls. ".xlsx. ".xlsm.<br>Microsoft Access Driver (".mdb, ".accdb) | Configure |  |
|                                          |                                                                                            |           |  |
|                                          | m                                                                                          |           |  |

Gambar 22. Microsoft ODBC Sumber: Hasil pengujian

# **IV. KESIMPULAN**

## **a. Kesimpulan**

Berdasarkan penelitian yang telah dilakukan, maka diperoleh beberapa kesimpulan sebagai berikut :

- 1. Dengan adanya konverter RS-232 to RS-422 maka aplikasi sistem SCADA menjadi lebih mudah, lebih murah dan dapat dilakukan pada jarak yang lebih jauh lagi.
- 2. Sistem SCADA berfungsi untuk melakukan pengawasan, pengendalian dan akuisisi data yang dapat dilakukan pada simulator sistem otomasi pengisian botol pelumas.
- 3. Komunikasi dua arah antara dua atau lebih PLC OMRON CPM2A dapat dilakukan melalui sebuah komputer MTU dengan menggunakan HMI Wonderware InTouch.

# **b. Saran**

Pada penelitian ini masih terdapat beberapa hal yang perlu disempurnakan dan dikembangkan lagi. Berikut adalah saran-saran yang dapat disampaikan penulis:

- 1. Sebaiknya digunakan baudrate yang lebih tinggi lagi untuk sistem dengan lebih banyak PLC agar komunikasi antara PLC/RTU tidak terjadi delay.
- 2. Sebaiknya ditambahkan sebuah PC lagi sebagai MTU cadangan sehingga ketika MTU utama down akan digantikan oleh MTU cadangan untuk memenuhi Aspek safety, redundancy dan reliability sistem SCADA.
- 3. Sebaiknya digunakan kabel STP, IC opto-isolated dan trafo pulsa agar sistem SCADA lebih aman terhadap noise dan flicker.

# **DAFTAR PUSTAKA**

- Lao, E., 2007, Pembuatan Man Machine Interface pada jaringan PLC untuk sistem keamanan miniatur komplekas perumahan. Tugas Akhir, Jurusan Jurusan Teknik Elektro Fakultas Teknologi Industri, Universitas Kristen Petra, Surabaya.
- Sidiq, F., 2011, Purwarupa Otomasi Pengisian Botol Berbasis PLC OMRON CPM2A. Skripsi, Jurusan Ilmu Komputer dan Elektronika FMIPA UGM, Yogyakarta.
- Wonderware FactorySuite InTouch HMI Data Management Guide. USA : Invensys System Inc., Revised August 2007.
- Jack, H., 2008, Automating Manufacturing Systems with PLCs (Version 5.1), [http://claymore.engineer.gvsu.edu/~](http://claymore.engineer.gvsu.edu/)jackh/books.html, diakses pada 19 Juli 2011.
- Omron, 2001, A Beginner's Guide to PLC, Omron Asia Pacific, Ltd., Singapore.
- Davis, L., 2007, EIA-422/485 Bus Interface IC Manufacturers, http://www.interfacebus.com/Design\_Connector\_RS422.html, diakses tanggal 1 November 2011.
- Kuspriyanto, Wendhie, P., 2007, Komunikasi Data dengan Teknik RS-485, http://www.geocities.com/wendhies/index\_files/Data/RS485/pdf, diakses tanggal 20 Agustus 2011.
- Wicaksono, H., 2011, SCADA Software dengan Wonderware InTouch, Dasar-dasar Pemrograman, Graha Ilmu, Yogyakarta.
- Putra, A.E., 2007, PLC Konsep, Pemrograman dan Aplikasi, Gava Media, Yogyakarta.
- Prasetya, Retna, Widodo C.E., 2004, Teori dan Praktek Interfacing Port Paralel dan Port Serial Komputer Dengan Visual Basic 6.0. Andi, Yogyakarta

\*) Penulis adalah instruktur di Pusdiklat Migas